# **SberPay**

- [Описание](#page-0-0)
- [QR Сбербанк SberPay \(vendor\): QR-код формируется на кассе](#page-0-1)
	- [Описание таблиц](#page-0-2)
	- [Структура таблиц](#page-0-3)
	- [Дополнительная информация](#page-1-0)
	- [Настройка оплаты на сервере УКМ 4](#page-2-0)
	- [Метки протоколирования](#page-7-0)
- [QR Сбербанк SberPay \(customer\): QR-код формируется в мобильном приложении](#page-7-1)
	- [Описание таблиц](#page-7-2)
	- [Структура таблиц](#page-7-3)
	- [Дополнительная информация](#page-8-0)
	- [Настройка оплаты на сервере УКМ 4](#page-8-1)
	- [Метки протоколирования](#page-12-0)

#### <span id="page-0-0"></span>Описание

Помимо обыкновенной QR-оплаты [по динамическому QR-коду](https://manual.retail-soft.pro/pages/viewpage.action?pageId=71829505), АО "Сбербанк" предлагает своим клиентам возможность оплачивать покупки с помощью своего авторского ПО - [SberPay.](https://www.sberbank.com/ru/person/payments/sberpay/qr) QR-коды для оплаты по SberPay размещены в магазине на специальных наклейках с надписью «Плати QR». Такая оплата доступна для всех, у кого есть банковская карта АО "Сбербанк" и доступ в личный кабинет банка на мобильном устройстве. Для оплаты по QR-коду SberPay достаточно просто показать кассиру персональный QR-код на своём телефоне или отсканировать код продавца; носить с собой карту Сбербанка не нужно.

В зависимости от того, на каком устройстве будет формироваться QR-код, существуют различные настройки:

- Если QR-код формируется на торговом оборудовании на кассе, со стороны продавца (вендора), то следует выполнить групде настроек [QR Сбербанк SberPay \(vendor\)](#page-0-1).
- Если QR-код формируется в мобильном приложении, на стороне клиента (покупателя), то то следует выполнить группу настроек [QR Сбербанк SberPay \(customer\).](#page-7-1)

# <span id="page-0-1"></span>QR Сбербанк SberPay (vendor): QR-код формируется на кассе

#### <span id="page-0-2"></span>Описание таблиц

- **qrsberpay\_configuration** таблица с общими настройками
- qrsberpay\_merchant\_configuration таблица конфигураций для разных магазинов/юр.лиц
- **•** qrsberpay cash configuration таблица конфигураций для терминалов (касс)
- qrsberpay store\_configuration таблица с настройкой конфигураций к конкретному магазину/юр.лицу
- **qrsberpay transaction** журнал транзакций

## <span id="page-0-3"></span>Структура таблиц

• Общие настройки хранятся в таблице qrsberpay\_configuration:

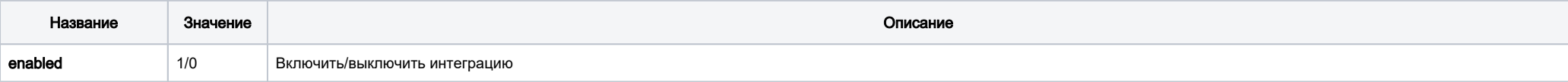

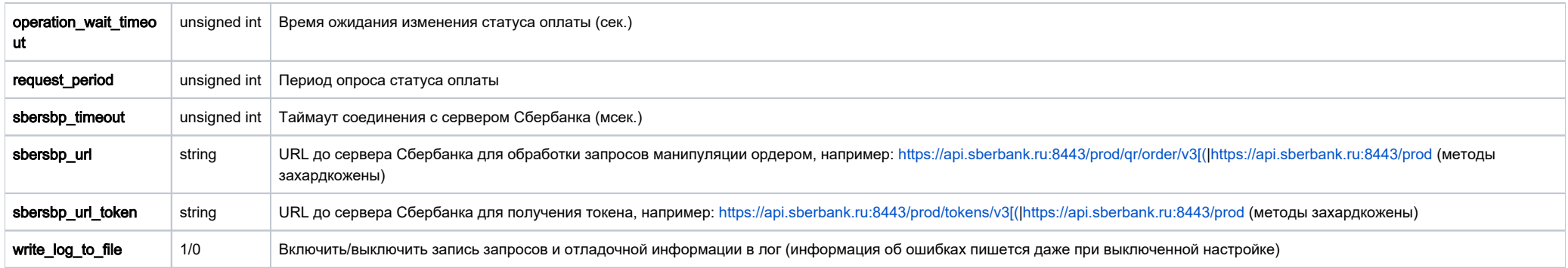

• Настройки для магазина хранятся в таблице qrsberpay\_merchant\_configuration:

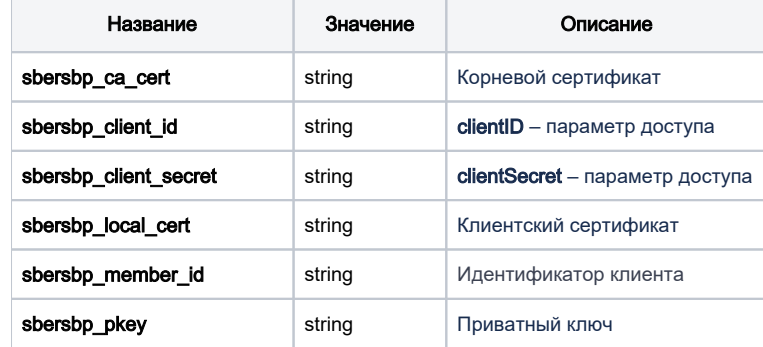

## • Настройки для кассы хранятся в таблице qrsbersbp\_cash\_configuration:

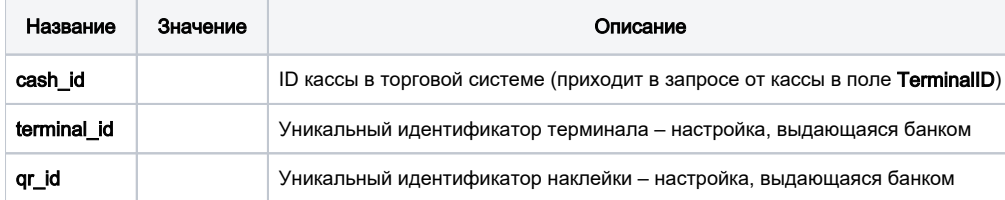

• Задать конфигурацию для магазина можно в таблице qrsberpay\_store\_configuration.

Если настройка для магазина отсутствует, то будут браться данные из конфигурации по умолчанию.

<span id="page-1-0"></span>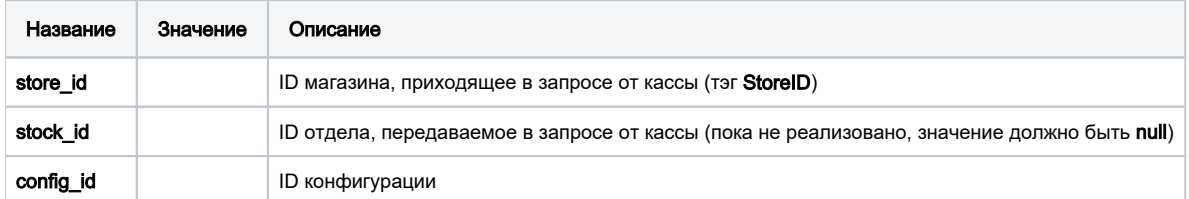

#### Дополнительная информация

После заполнения данных в БД демона необходим перезапуск:

sudo systemctl stop qrpayd.service

sudo systemctl start qrpayd.service

RabbitMQ перезапускать не надо.

Название очереди RabbitMQ - qrsberpay.

#### <span id="page-2-0"></span>Настройка оплаты на сервере УКМ 4

\_\_\_\_\_\_\_\_\_\_\_\_\_\_\_\_\_\_\_\_\_\_\_\_\_\_\_\_\_\_\_\_\_\_\_\_\_\_\_\_\_\_\_\_\_\_\_\_

1. В [настройках магазина](https://manual.retail-soft.pro/pages/viewpage.action?pageId=50615341#id-%D0%9C%D0%B0%D0%B3%D0%B0%D0%B7%D0%B8%D0%BD%D1%8B-shopparams) нужно указать путь для параметра [RabbitMQ сервер](https://manual.retail-soft.pro/pages/viewpage.action?pageId=50615341#id-%D0%9C%D0%B0%D0%B3%D0%B0%D0%B7%D0%B8%D0%BD%D1%8B-rabbit) как [amqp://ukm:xxxxxx@192.168.25.xxx:](amqp://ukm:xxxxxx@192.168.25.xxx)

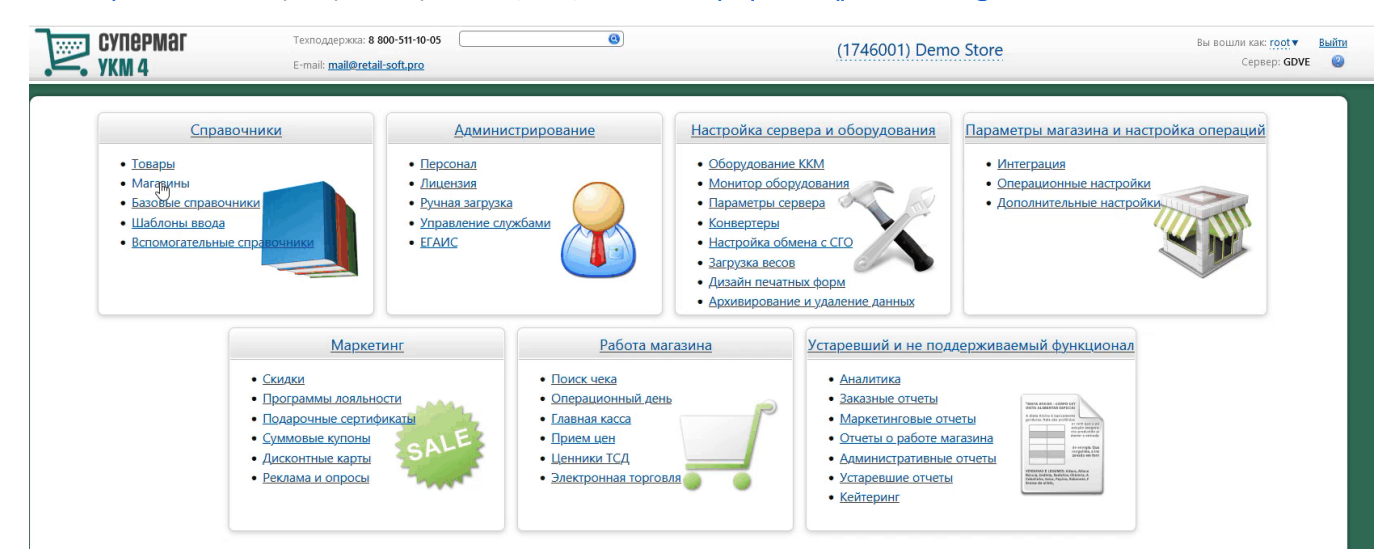

2. Необходимо создать сервер авторизации QR оплата:

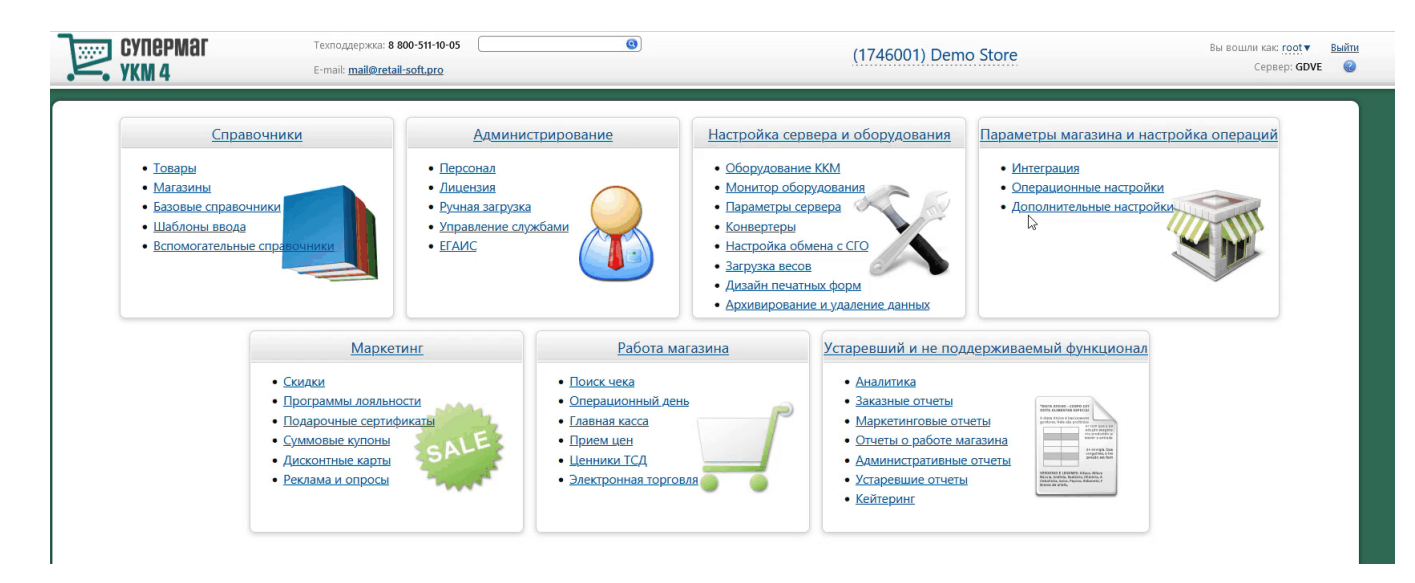

Добавление сервера авторизации QR оплата происходит [стандартным образом](https://manual.retail-soft.pro/pages/viewpage.action?pageId=50615607#id-%D0%A1%D0%B5%D1%80%D0%B2%D0%B5%D1%80%D1%8B%D0%B0%D0%B2%D1%82%D0%BE%D1%80%D0%B8%D0%B7%D0%B0%D1%86%D0%B8%D0%B8-standard) на странице Параметры матарий магаройка операций – Интеграция – Серверы авторизации (вкладка слева), закладка Оплаты:

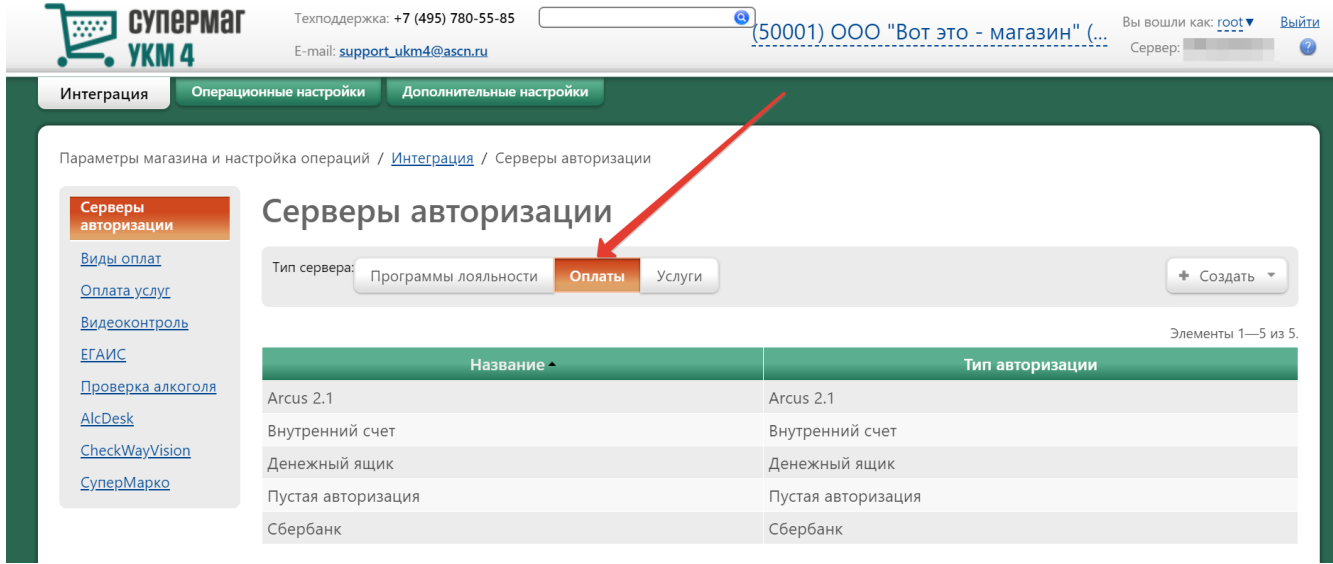

В настройках требуется указать следующие обязательные для заполнения параметры:

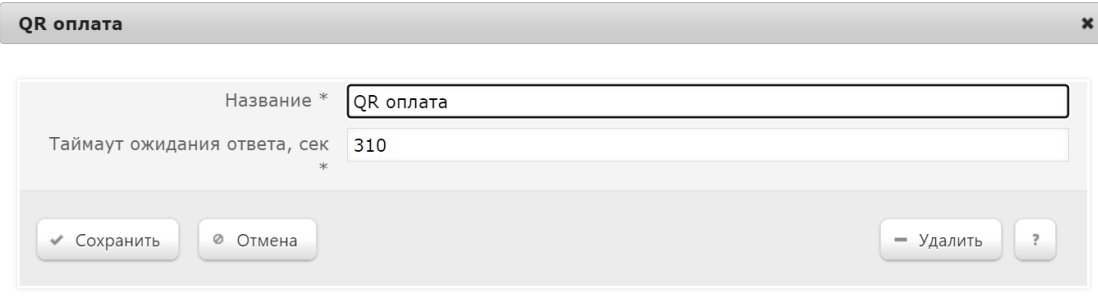

Название – наименование сервера авторизации подставляется системой автоматически при его добавлении, однако его можно изменить вручную.

Таймаут ожидания ответа, сек – время ожидания ответа от сервера указывается вручную, в секундах. Минимальное значение (оно же – значение по умолчанию) составляет 310 секунд. Так как касса является конечным звеном в цепочке узлов, участвующих в процессе проведения транзакции оплаты, значение данного таймаута оль обльше, что больше, чем значение таймаута ожидания ответа от процессинга Газпромбан ка (на 10 секунд больше, чем значение **[operation\\_wait\\_timeout\)](https://manual.retail-soft.pro/pages/viewpage.action?pageId=71829507#id-%D0%93%D0%B0%D0%B7%D0%BF%D1%80%D0%BE%D0%BC%D0%B1%D0%B0%D0%BD%D0%BA-owt)**.

Настройки нужно сохранить.

#### 3. Затем надо создать вид оплаты QR оплата:

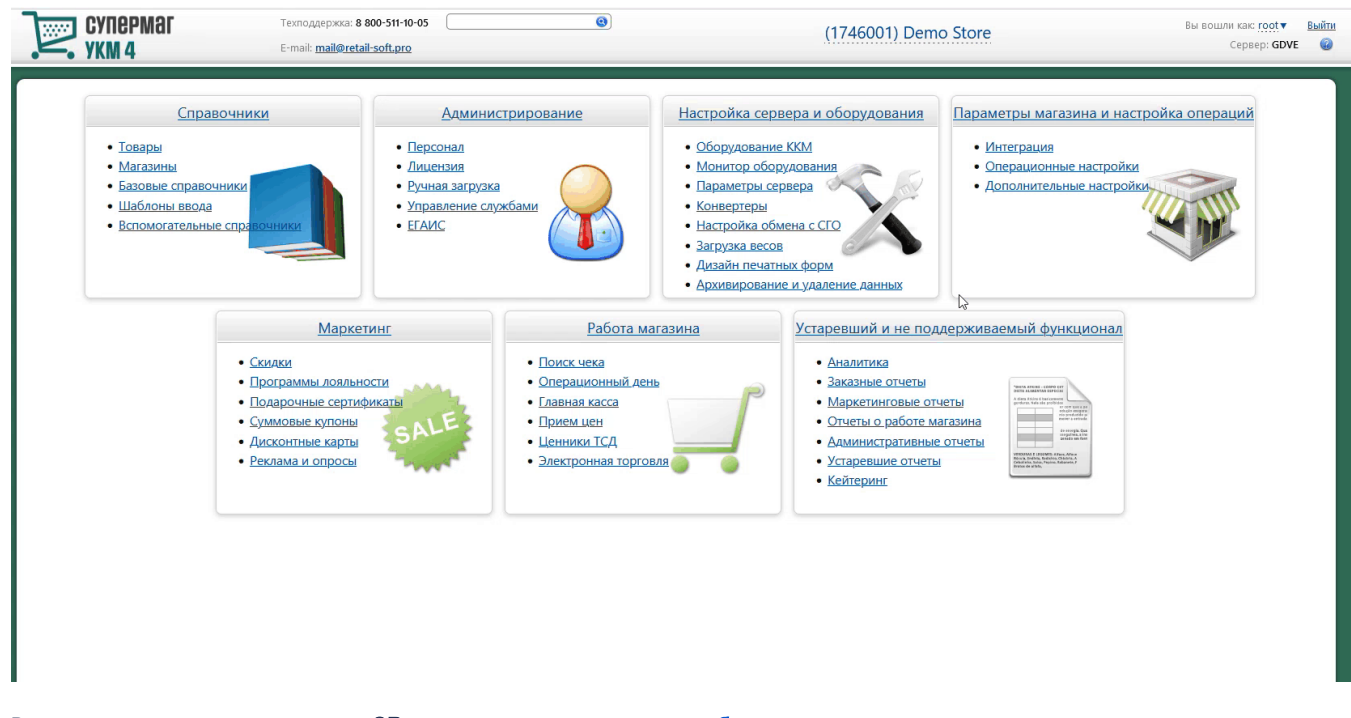

Вид оплаты для сервера авторизации QR оплата создается [стандартным образом.](https://manual.retail-soft.pro/pages/viewpage.action?pageId=50615616#id-%D0%92%D0%B8%D0%B4%D1%8B%D0%BE%D0%BF%D0%BB%D0%B0%D1%82-standard)

Специфическими являются только следующие настройки:

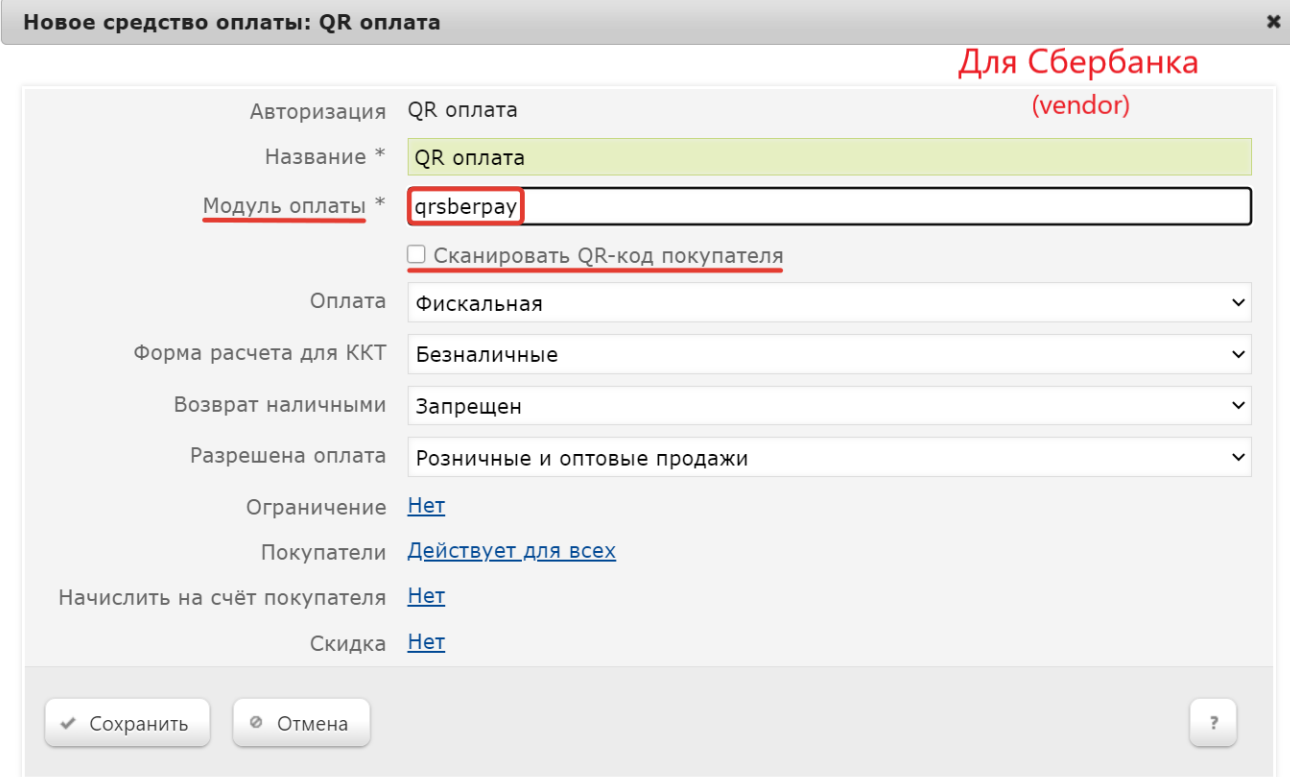

В поле Модуль оплаты необходимо указать значение qrsberpay.

Также нужно отключить чек-бокс Сканировать QR-код покупателя.

Настройки необходимо сохранить.

4. Для корректной работы печати QR кода на фискальном устройстве, следует использовать [стандартный профиль дизайна чеков](https://manual.retail-soft.pro/pages/viewpage.action?pageId=50615357#id-%D0%94%D0%B8%D0%B7%D0%B0%D0%B9%D0%BD%D0%BF%D0%B5%D1%87%D0%B0%D1%82%D0%BD%D1%8B%D1%85%D1%84%D0%BE%D1%80%D0%BC-stand) – Сервис плюс:

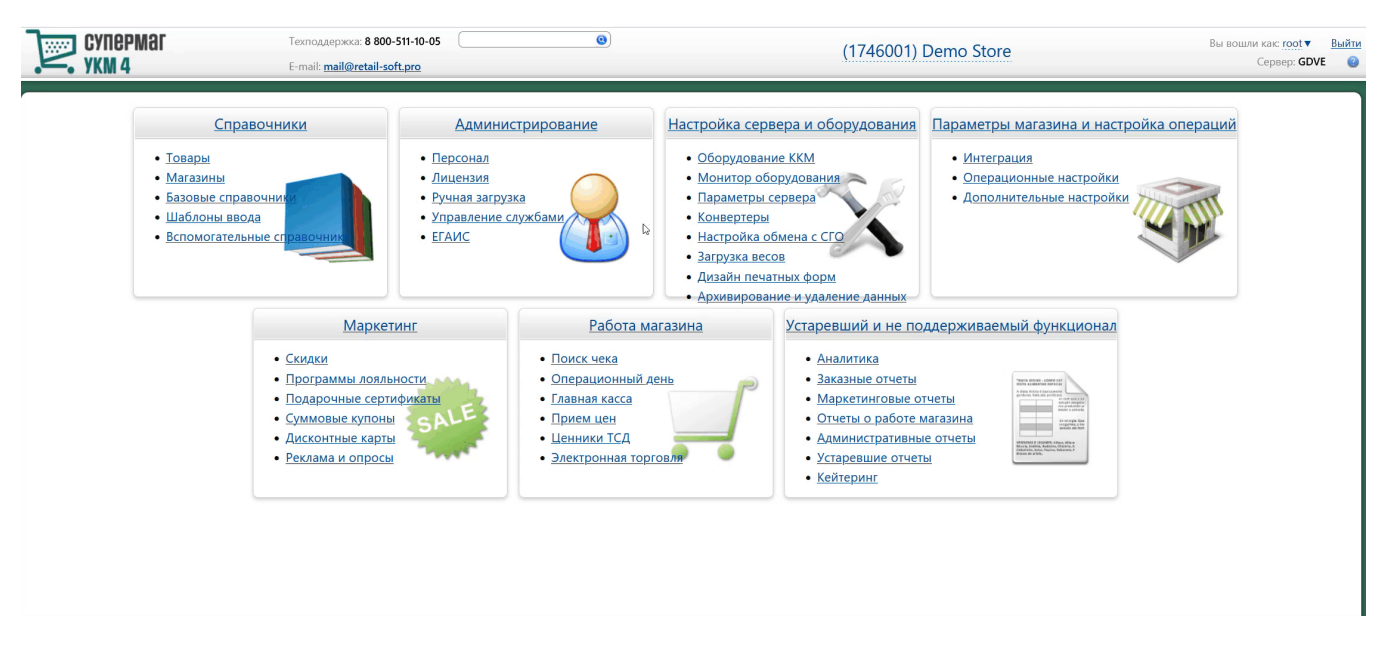

5. Опциональная настройка для вывода QR-кода на консоль или дисплей покупателя:

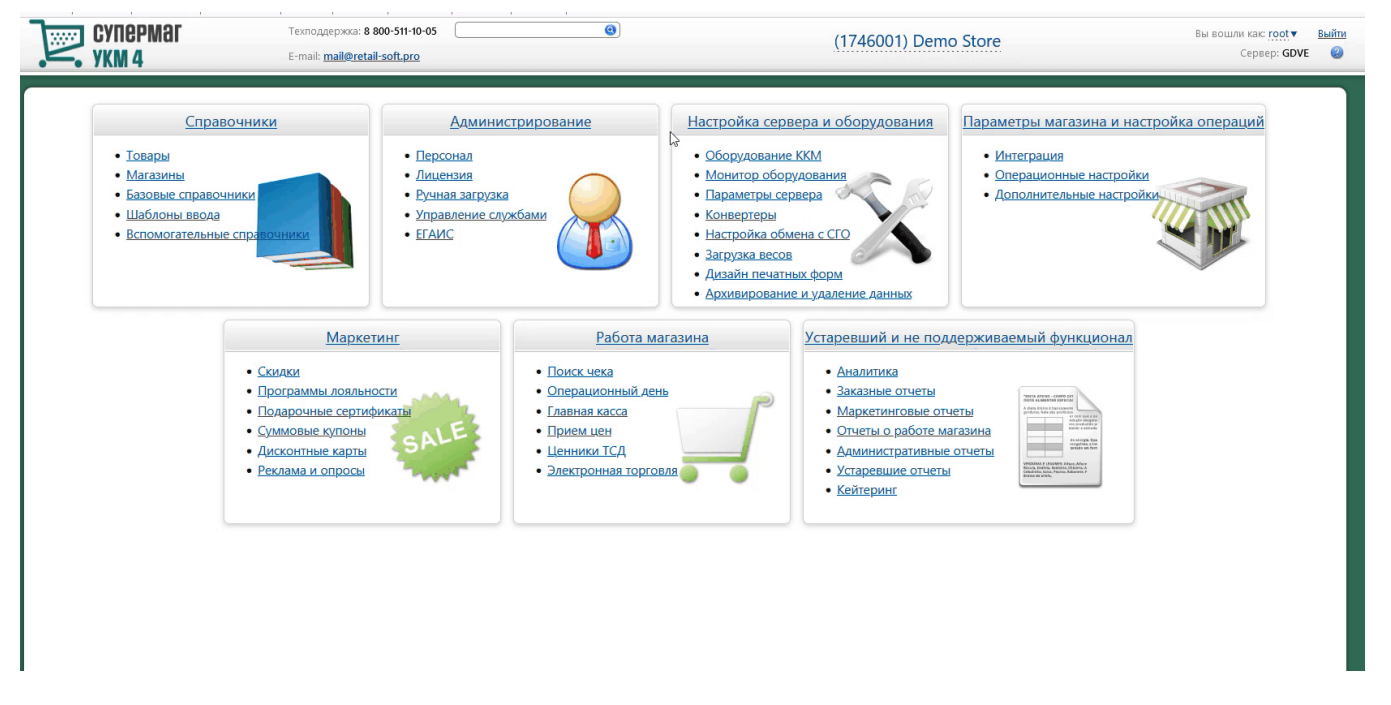

Если получателем QR-кода является ID-касса с консолью, то QR-код выводится на консоль, если киоск – то QR-код выводится на основной дисплей; во всех остальных случаях QR-код печатается на ККТ.

Примечание. Поддержка печати QR-кода на чековой ленте осуществляется только для ККТ СП 802 и Пирит.

#### <span id="page-7-0"></span>Метки протоколирования

RabbitMQ - Работа с сервером RabbitMQ

QR\_PAYMENT – Средство оплаты QR оплата.

## <span id="page-7-1"></span>QR Сбербанк SberPay (customer): QR-код формируется в мобильном приложении

## <span id="page-7-2"></span>Описание таблиц

- qrsberpay\_configuration таблица с общими настройками
- qrsberpay\_merchant\_configuration таблица конфигураций для разных магазинов/юр.лиц
- qrsberpay\_cash\_configuration таблица конфигураций для терминалов (касс)
- qrsberpay\_store\_configuration таблица с настройкой конфигураций к конкретному магазину/юр.лицу
- **qrsberpay\_transaction** журнал транзакций

## <span id="page-7-3"></span>Структура таблиц

• Общие настройки хранятся в таблице qrsberpay\_configuration:

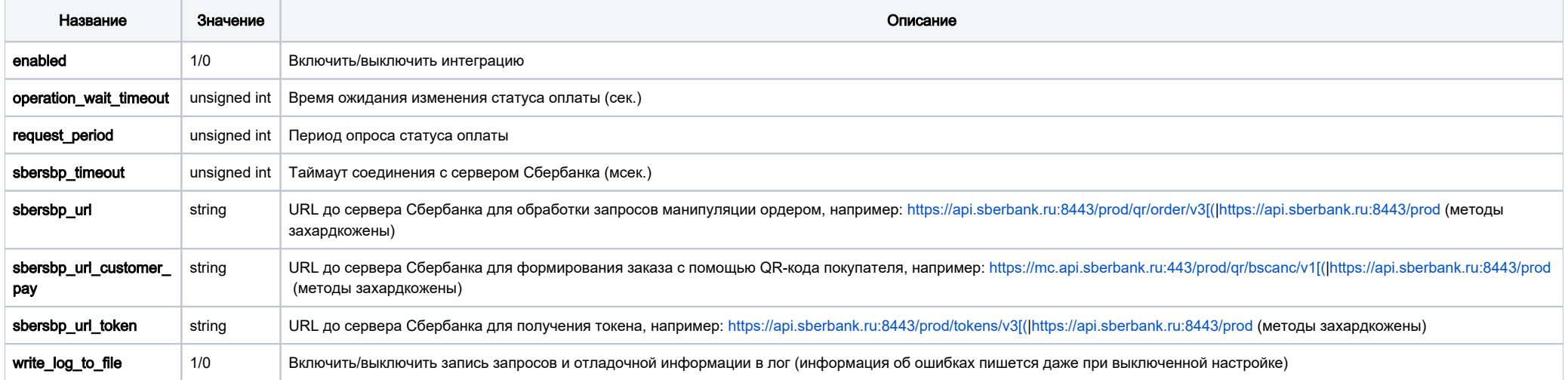

• Настройки для магазина хранятся в таблице qrsberpay\_merchant\_configuration:

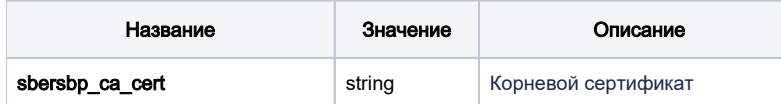

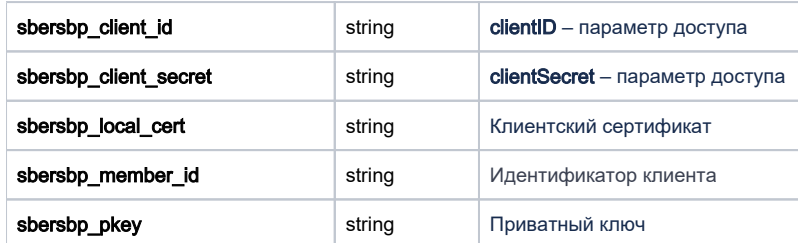

#### • Настройки для кассы хранятся в таблице qrsbersbp\_cash\_configuration

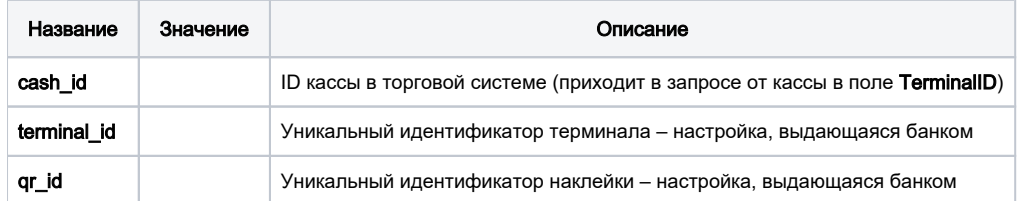

• Задать конфигурацию для магазина можно в таблице qrsberpay\_store\_configuration.

Если настройка для магазина отсутствует, то будут браться данные из конфигурации по умолчанию.

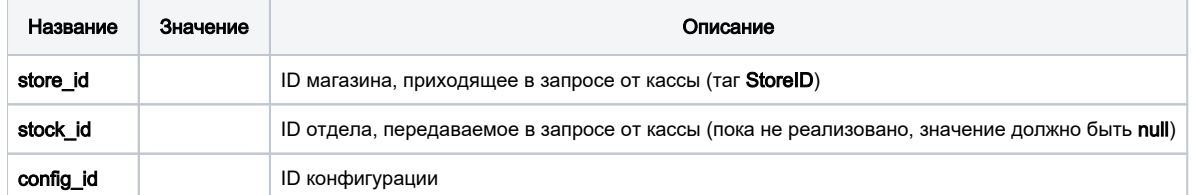

## <span id="page-8-0"></span>Дополнительная информация

После заполнения данных в БД демона необходим перезапуск:

sudo systemctl stop qrpayd.service

sudo systemctl start qrpayd.service

RabbitMQ перезапускать не надо.

Название очереди RabbitMQ - qrsberpay.

<span id="page-8-1"></span>Настройка оплаты на сервере УКМ 4

1. В настройках магазина нужно указать путь для параметра RabbitMQ сервер как amqp://ukm: осоох @192.168.25. рос.

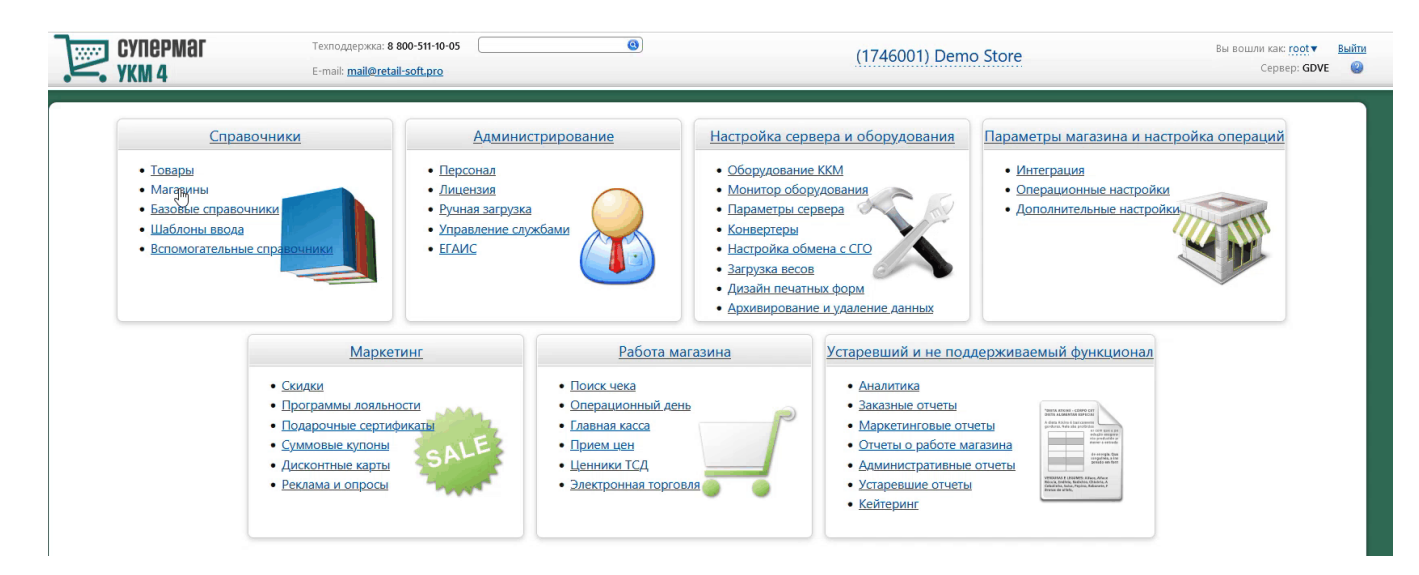

#### 2. Необходимо создать сервер авторизации QR оплата:

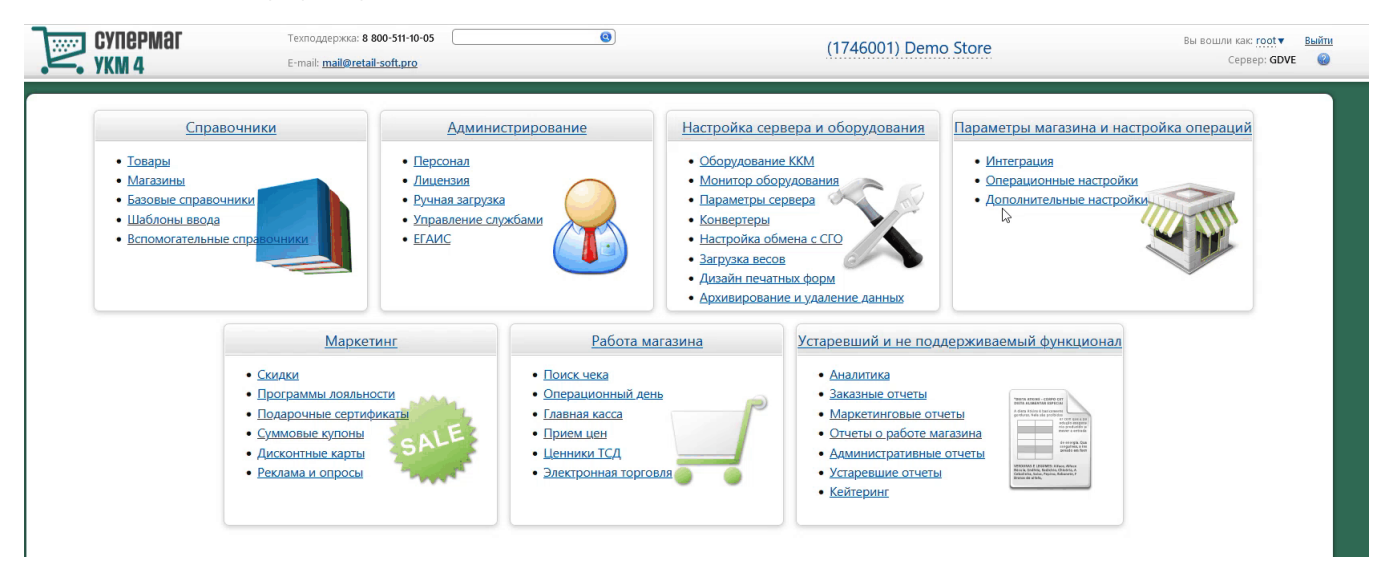

Добавление сервера авторизации QR оплата происходит [стандартным образом](https://manual.retail-soft.pro/pages/viewpage.action?pageId=50615607#id-%D0%A1%D0%B5%D1%80%D0%B2%D0%B5%D1%80%D1%8B%D0%B0%D0%B2%D1%82%D0%BE%D1%80%D0%B8%D0%B7%D0%B0%D1%86%D0%B8%D0%B8-standard) на странице Параметры мастройка операций – Интеграция – Серверы авторизации (вкладка слева), закладка Оплаты:

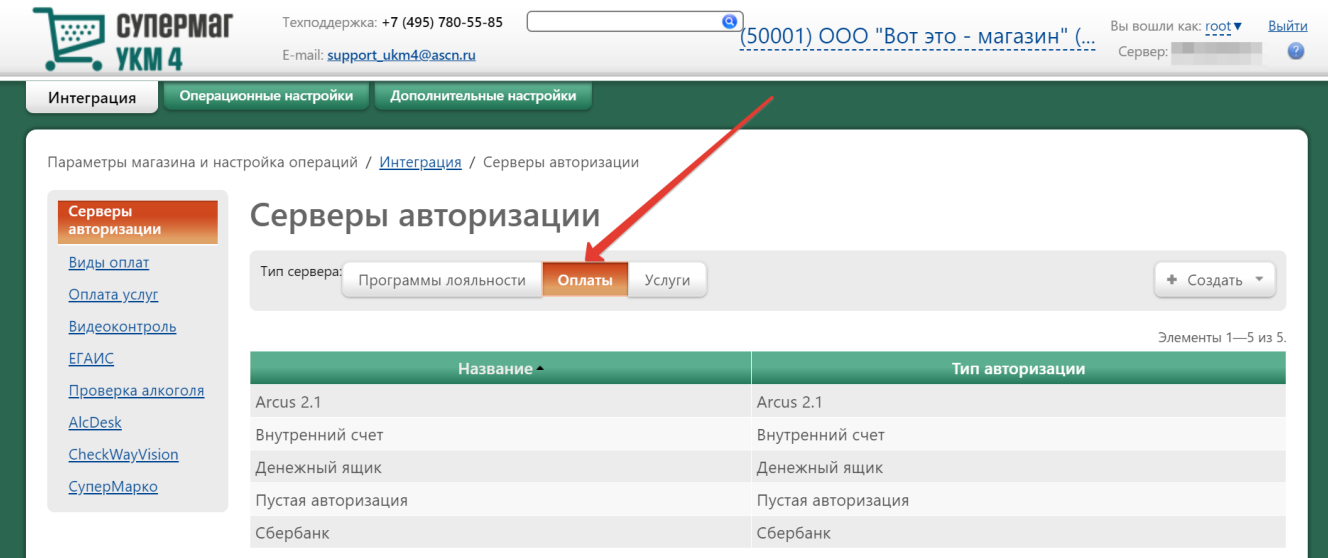

В настройках требуется указать следующие обязательные для заполнения параметры:

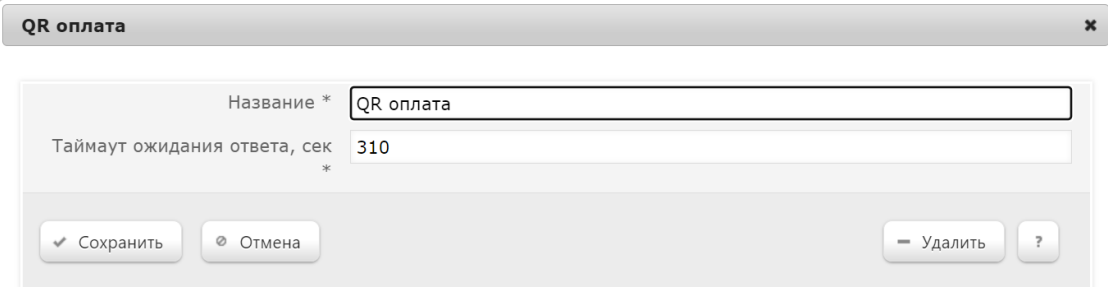

Название – наименование сервера авторизации подставляется системой автоматически при его добавлении, однако его можно изменить вручную.

Таймаут ожидания ответа, сек - время ожидания ответа от сервера указывается вручную, в секундах. Минимальное значение (оно же - значение по умолчанию) составляет 310 секунд. Так как касса является конечным звеном в цепочке узлов, участвующих в процессе проведения транзакции оплаты, значение данного таймаута оль обльше, чем значение таймаута ожидания ответа от процессинга Газпромбан ка (на 10 секунд больше, чем значение [operation\\_wait\\_timeout\)](https://manual.retail-soft.pro/pages/viewpage.action?pageId=71829507#id-%D0%93%D0%B0%D0%B7%D0%BF%D1%80%D0%BE%D0%BC%D0%B1%D0%B0%D0%BD%D0%BA-owt).

Настройки нужно сохранить.

3. Затем надо создать вид оплаты QR оплата:

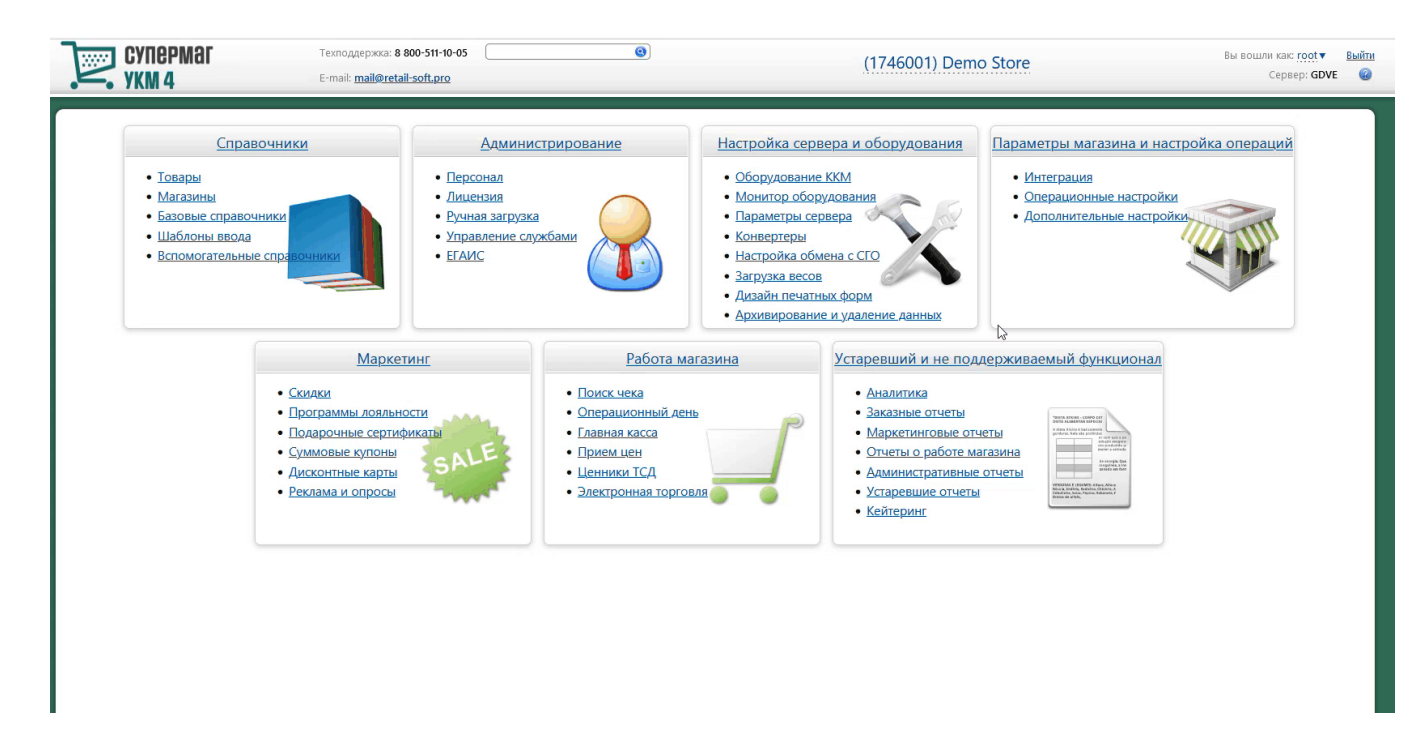

Вид оплаты для сервера авторизации QR оплата создается [стандартным образом.](https://manual.retail-soft.pro/pages/viewpage.action?pageId=50615616#id-%D0%92%D0%B8%D0%B4%D1%8B%D0%BE%D0%BF%D0%BB%D0%B0%D1%82-standard)

Специфическими являются только следующие настройки:

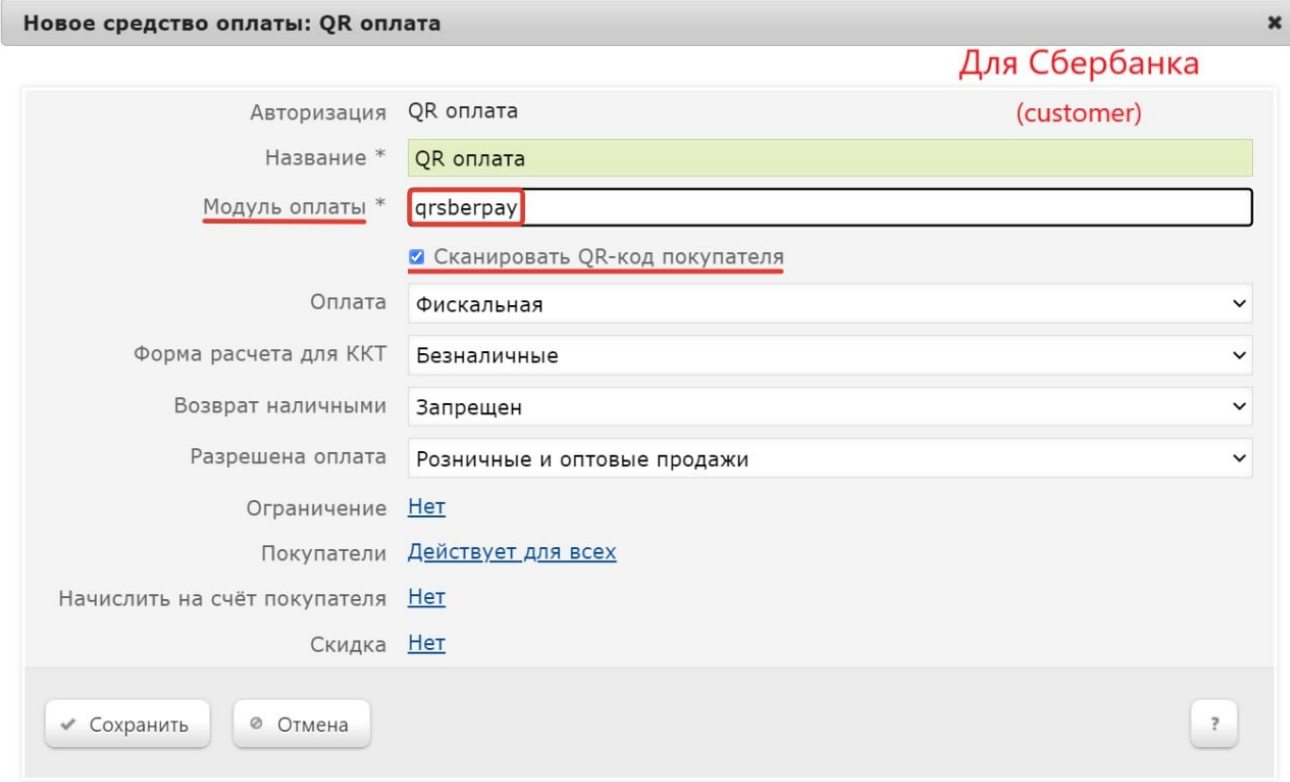

В поле Модуль оплаты необходимо указать значение qrsberpay.

Также нужно активировать чек-бокс Сканировать QR-код покупателя.

Настройки необходимо сохранить.

## <span id="page-12-0"></span>Метки протоколирования

RabbitMQ - Работа с сервером RabbitMQ

QR\_PAYMENT – Средство оплаты QR оплата.